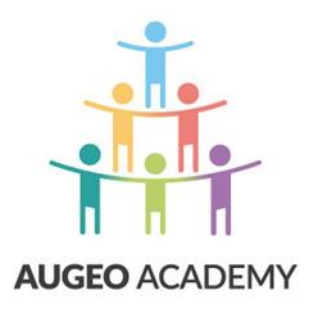

## GEBRUIKERSHANDLEIDING

## ONLINE CURSUSSEN AUGEO ACADEMY

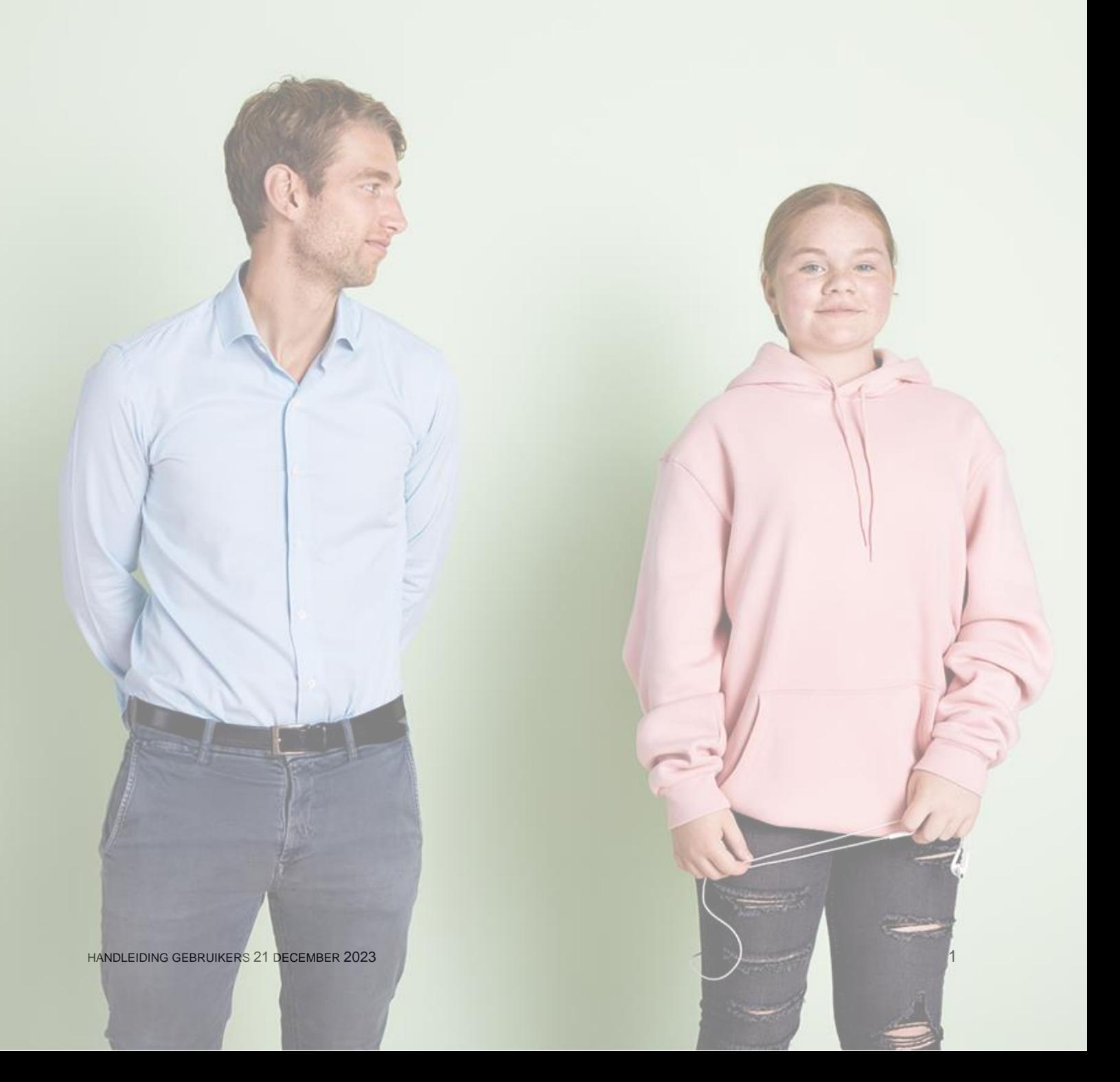

### INLEIDING

Voor je ligt een korte handleiding. In deze handleiding vind je informatie die jij als gebruiker nodig hebt om aan de slag te kunnen met de scholingsonderdelen van Augeo Academy.

### **Voor wie is deze handleiding?**

Deze handleiding is bedoeld voor gebruikers die via hun organisatie de online scholing van Augeo Academy gaan volgen.

### **Hoe werkt deze handleiding?**

De handleiding is opgebouwd uit drie delen:

- 1. **Inloggen voor de eerste keer** Hoe activeer ik mijn account?
- 2. **Leeromgeving benaderen via uitnodiging** Je bent uitgenodigd om een cursus te volgen, hoe start je de cursus?
- 3. **Werken in je leeromgeving** Hoe volg je de scholing van de Augeo Academy?

### **Helpdesk**

Heb je na het lezen van deze handleiding nog vragen? Kijk dan eens bij de ['veelgestelde vragen'](https://www.augeo.nl/vragen) (FAQ's) op onze website. Staat jouw vraag er niet bij? Neem dan contact op met onze helpdesk [helpdesk@augeo.nl,](mailto:helpdesk@augeo.nl) telefoon 0343-536050. De tijden waarop de helpdesk telefonisch bereikbaar is, vind je op [onze website.](https://www.augeo.nl/nl-nl/contact/contactformulier-helpdesk/)

### **Over Augeo Academy**

Augeo Academy is een online leeromgeving waarin je scholing op maat kunt volgen over het signaleren en aanpakken van huiselijk geweld en kindermishandeling. De inhoud van de scholing ontwikkelt Augeo Academy samen met de verschillende beroepsgroepen, kennisinstituten en experts. Augeo Academy is een initiatief van de particuliere stichting Augeo Foundation.

### **Missie van Augeo Foundation: Veilig en veerkrachtig opgroeien**

Augeo Foundation wil dat kinderen veilig en veerkrachtig opgroeien. Juist kinderen die ingrijpende ervaringen meemaken moeten zich gezien, gehoord en gesteund weten. Zodat zij herstellen van hun ervaringen en zich verder kunnen ontwikkelen. Wij zijn een stichting. Alle cursusinkomsten gebruiken we voor projecten en leermiddelen die bijdragen aan het veilig en veerkrachtig opgroeien van kinderen

#### **1. Inloggen voor de eerste keer**

Er is een account voor je aangemaakt in de leeromgeving van Augeo academy. Jij ontvangt daarover een e-mail met je inloggegevens. Deze e-mail ziet er ongeveer zo uit:

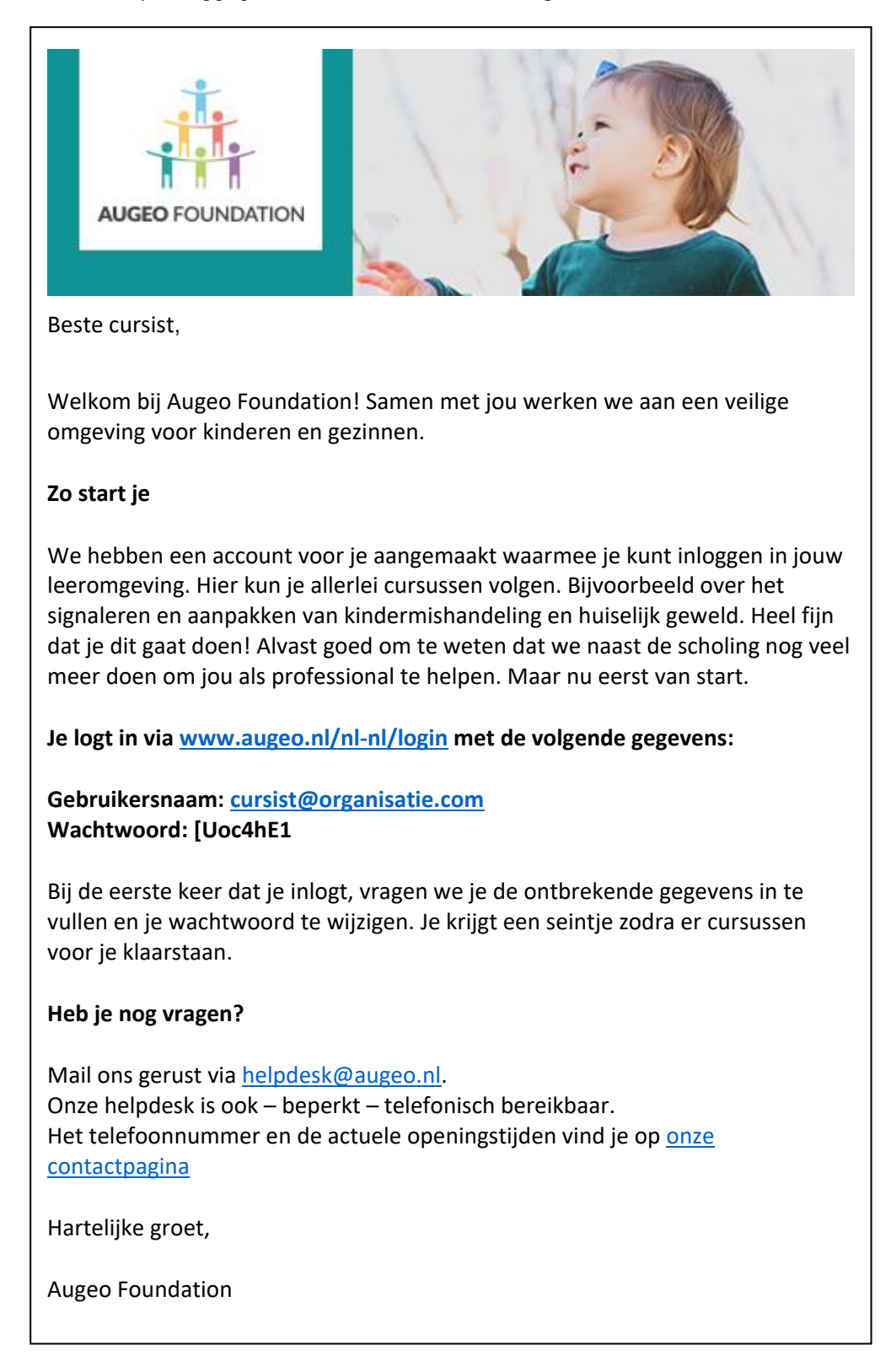

Log in met de gebruikersnaam en wachtwoord die je terugvindt in de e-mail.

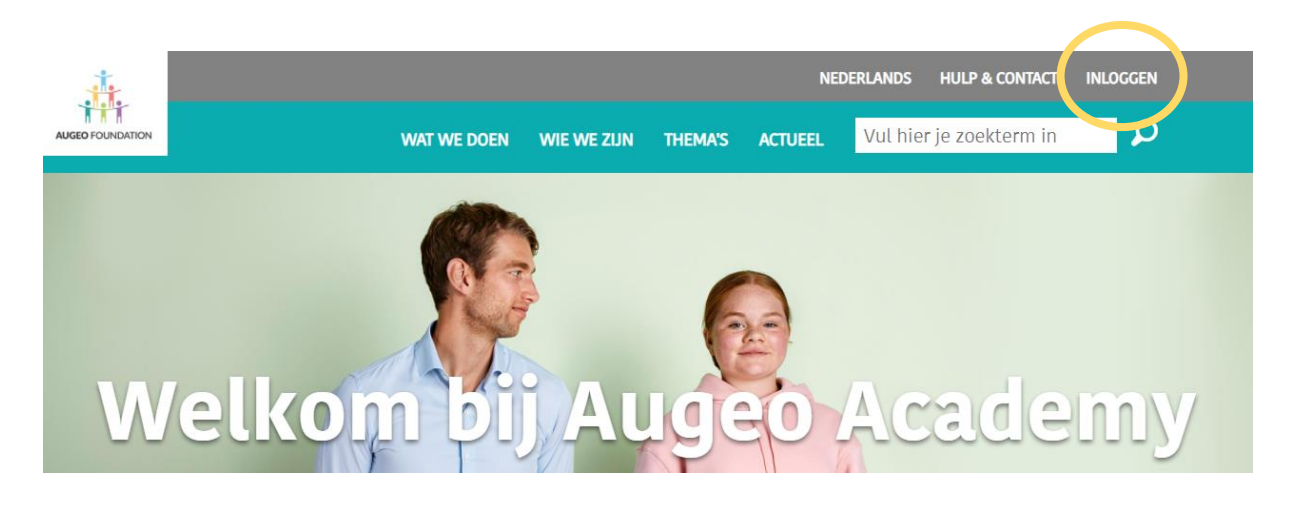

### Inloggen

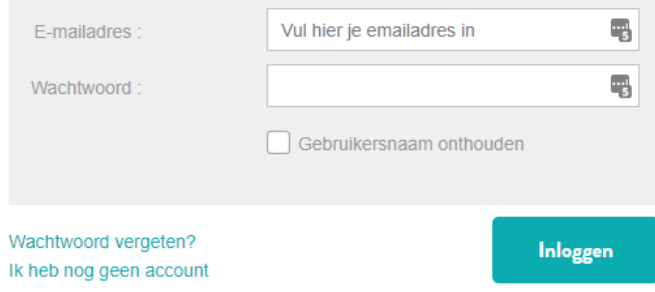

Je komt dan op het volgende scherm terecht:

### Wachtwoord wijzigen

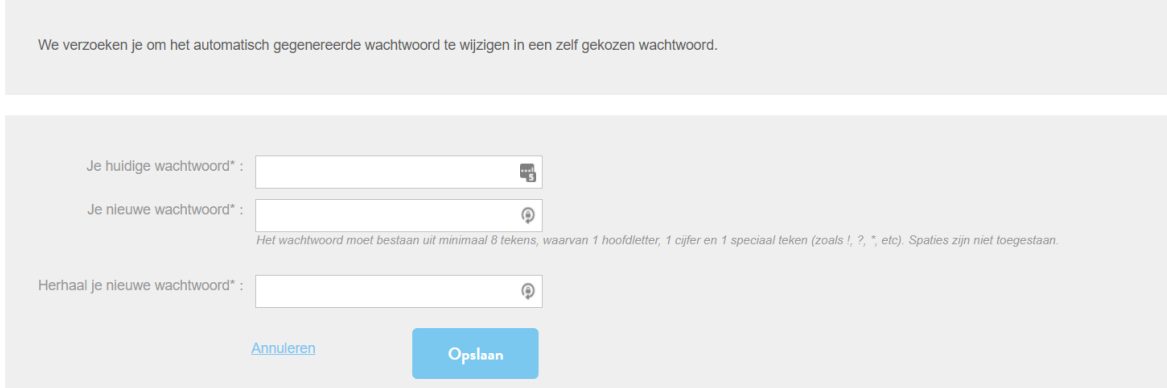

De eerste keer dat je inlogt word je gevraagd om een nieuw wachtwoord in te stellen. Sla het nieuwe wachtwoord op en vul vervolgens je profielinformatie in.

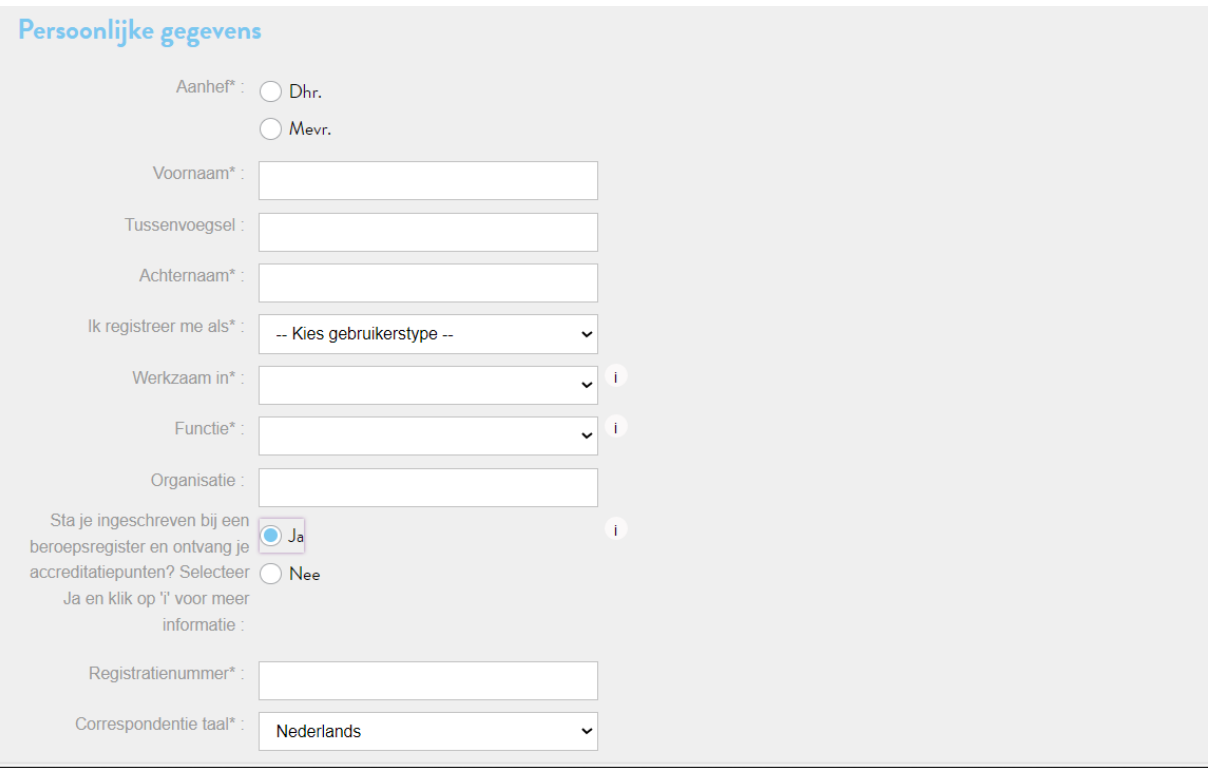

Het registratienummer is alleen van toepassing voor cursisten die zijn aangesloten bij een beroepsregister en waarbij accreditatiepunten voor bepaalde cursussen worden toegekend. Voor kinderopvang, onderwijs en opleidingen geldt dit bijvoorbeeld niet: vul dan 'Nee' in.

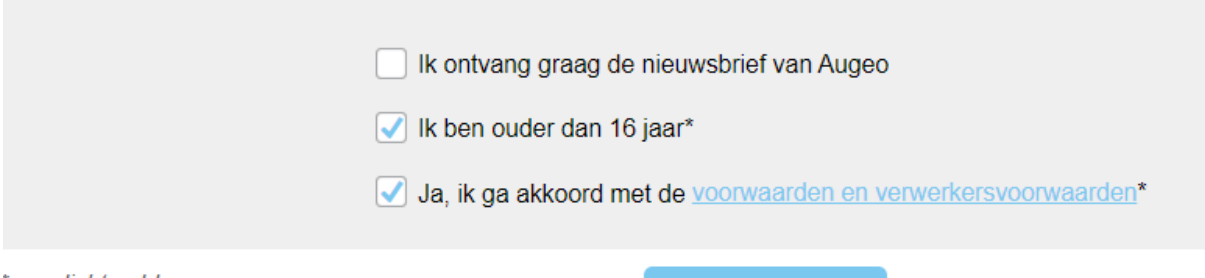

\* verplicht veld

Als je alle gegevens hebt ingevuld, klik je onderaan op de knop 'OPSLAAN'. Nu kan je naar je leeromgeving.

### **2. Jouw leeromgeving**

In je leeromgeving kun je je scholing volgen en het Augeo magazine, het online tijdschrift over veilig opgroeien bekijken. Je kan naar je leeromgeving via een e-mail uitnodiging vanuit jouw organisatie of direct door op augeo.nl in te loggen.

### **2.1 Leeromgeving benaderen via uitnodiging**

Je bent uitgenodigd om scholing te volgen. Je ontvangt daarover een e-mail die er ongeveer zo uitziet: Volg de link ('klik hier') in de e-mail en log in met je inloggegevens.

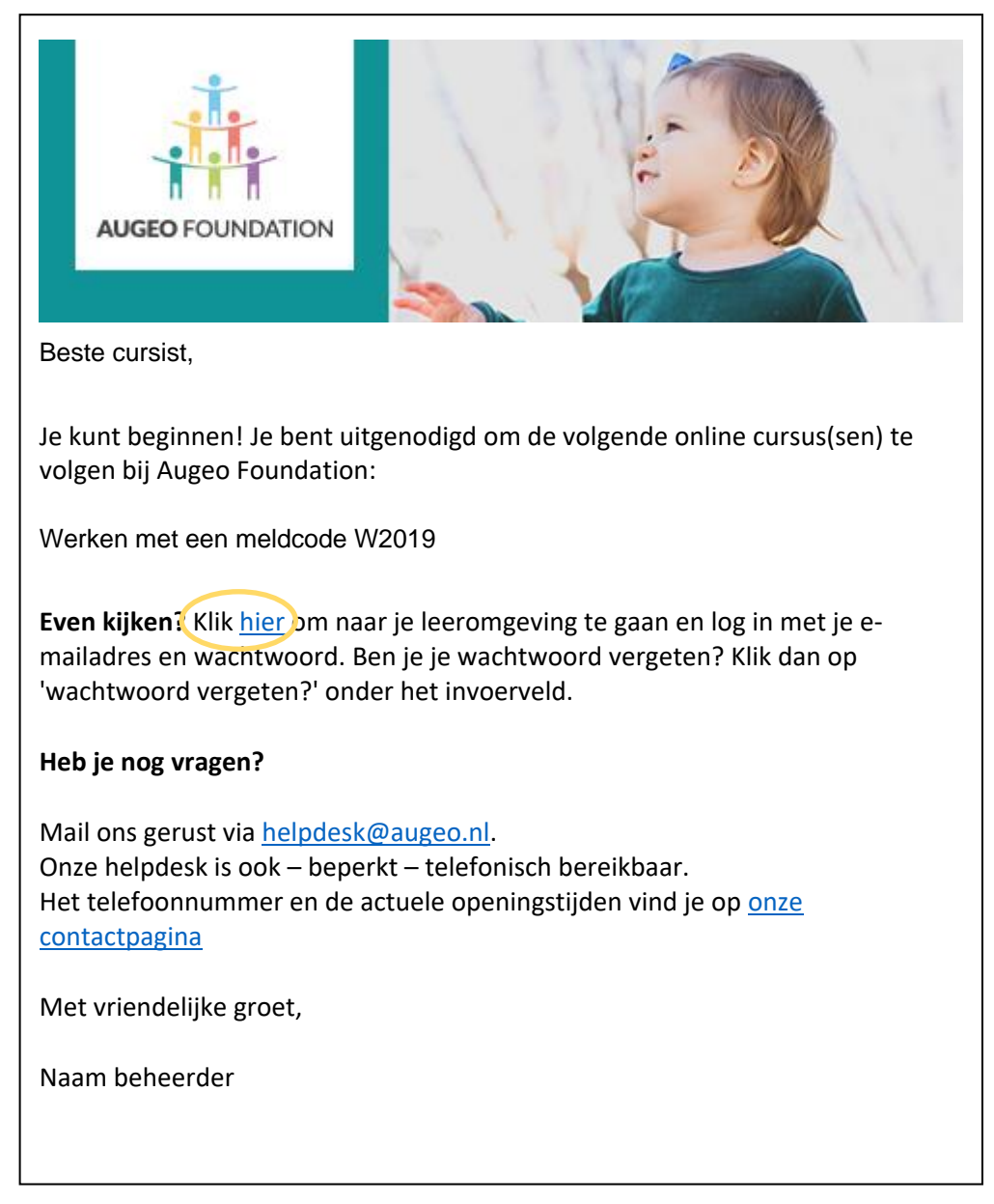

### **2.2 Werken in je leeromgeving**

Bij het openen van je leeromgeving kom je altijd eerst in het 'cursusoverzicht' terecht. Hier staan de cursussen die je kunt volgen. Deze worden door jouw organisatiebeheerder toegekend.

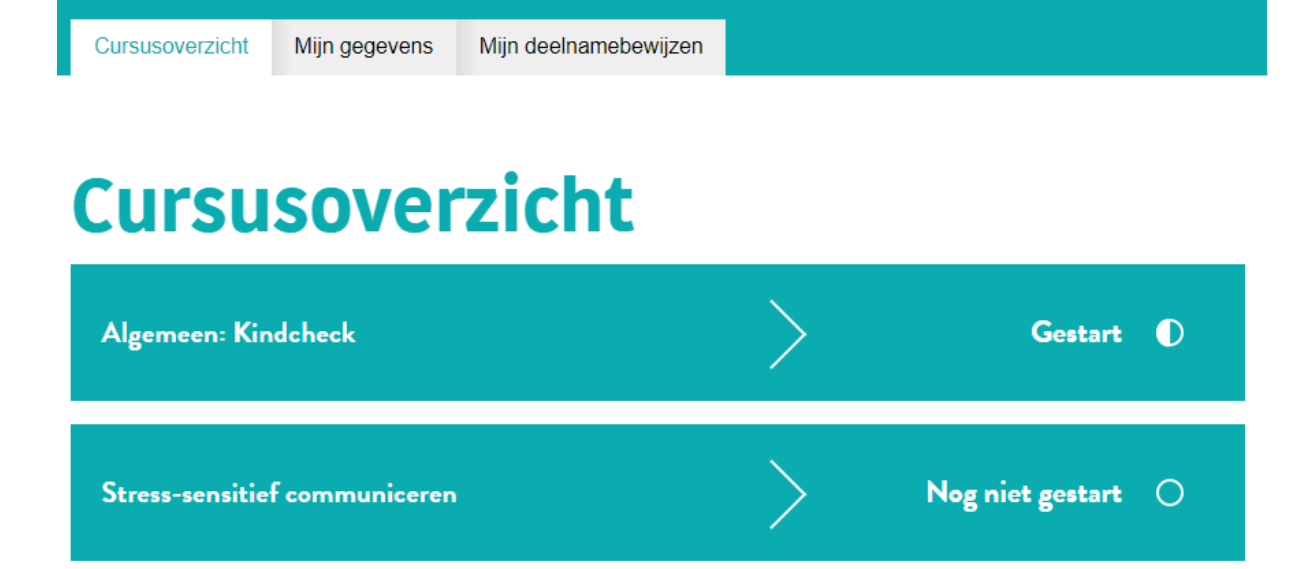

Klik op de cursus. Je ziet dan de verschillende onderdelen.

# **Stress-sensitief communiceren**

Stress-sensitief communiceren

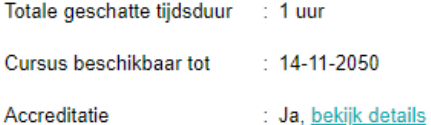

Accreditatie

132 personen hebben deze cursus gevolgd

## **Cursusonderdelen:**

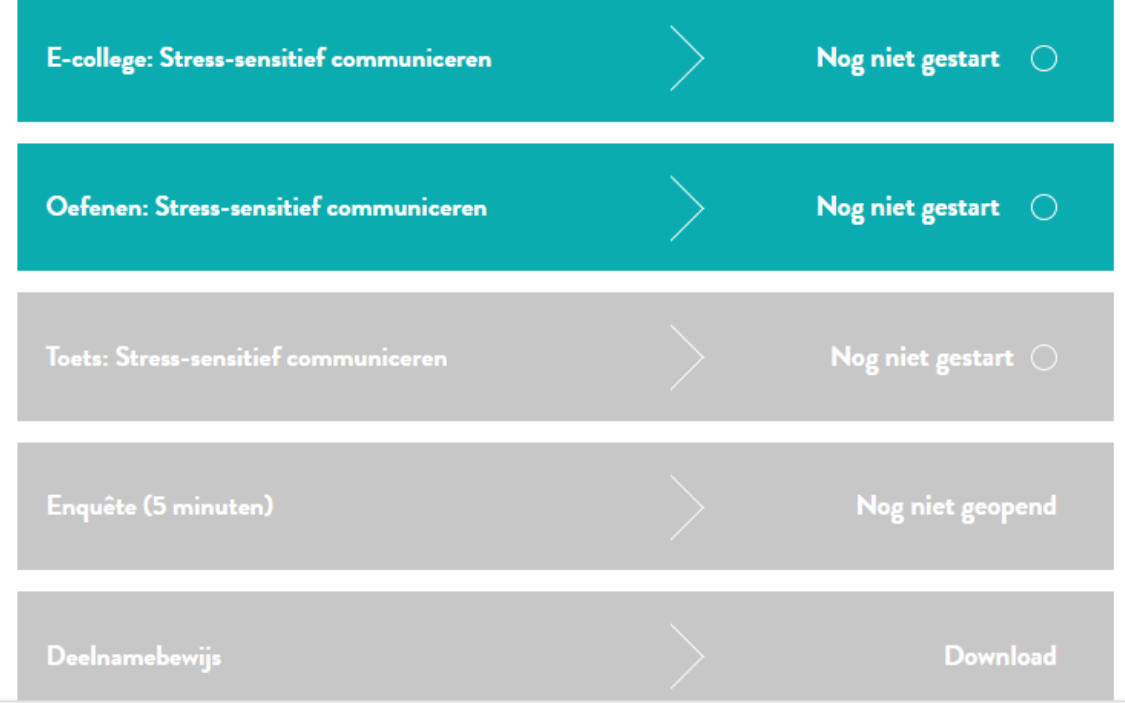

Klik op het gekleurde onderdeel om te starten.

Je cursus start in een nieuw tabblad of een nieuw venster. Tip: gebruik uitsluitend de knoppen en pijlen in de cursus zelf, niet die in de browserbalk!

Na het afronden van alle verplichte onderdelen wordt het deelnamebewijs beschikbaar.

### **CURSUSONDERDELEN:**

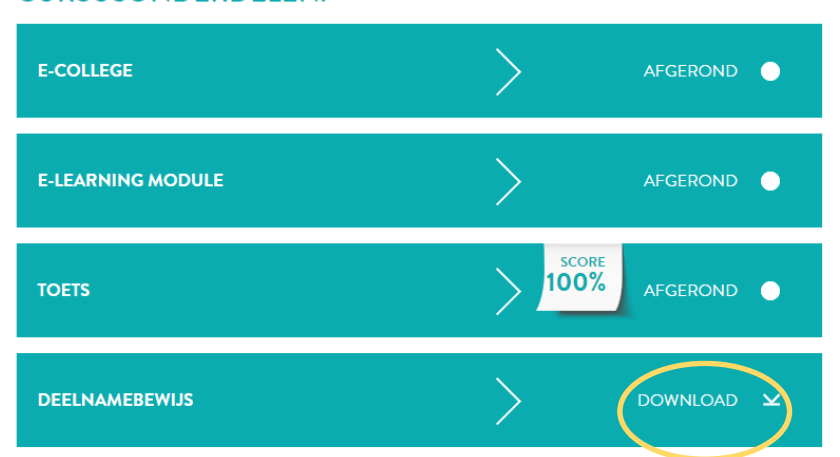

Dit bestand kun je direct downloaden. Je deelnamebewijzen kun je ook onder het tabblad 'Mijn deelnamebewijzen' terugvinden.

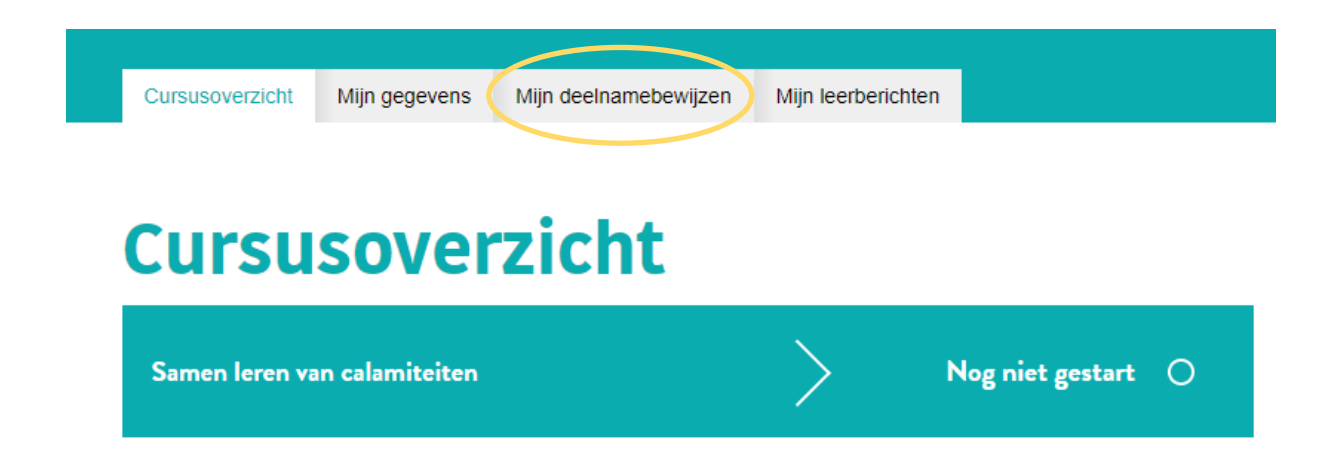

Verder zie je een tabblad 'Mijn gegevens' waar je een nieuw wachtwoord kan instellen en je gegevens kan wijzigen.

Kun je niet meer inloggen? Maak dan via [wachtwoord vergeten?](https://www.augeo.nl/nl-nl/wachtwoord-vergeten/) een nieuw wachtwoord aan.